# **Sécurité**

# **Danger!**

Électricité

L'électricité peut provoquer des blessures corporelles si le système n'est pas utilisé correctement, s'il est ouvert ou si des modifications y sont apportées. N'essayez jamais d'ouvrir ou de modifier le système. Si vous souhaitez modifier votre système, veuillez contacter l'installateur.

### **Attention!**

Composants sensibles

**!** Les composants sensibles peuvent être endommagés si le système n'est pas manipulé correctement, s'il est ouvert ou si des modifications y sont apportées.

– Manipulez toujours le système avec précaution.

- N'essayez jamais d'ouvrir ou de modifier le système.
- Si vous souhaitez modifier votre système, veuillez contacter l'installateur.

### **Anciens équipements électriques et électroniques**

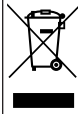

Ce produit et/ou cette pile doivent être mis au rebut séparément du reste des ordures ménagères. Débarrassez-vous des équipements de ce type conformément à la législation et à la réglementation locales, afin de permettre leur réutilisation et/ou leur recyclage. Cela contribuera à préserver les ressources et à protéger la santé des personnes et l'environnement.

# **Informations essentielles**

Ce document décrit brièvement les principales fonctionnalités du système MAP 5000.

Pour des informations détaillées et des instructions sur le fonctionnement du clavier tactile MAP 5000, reportezvous au manuel d'utilisation correspondant.

# **Présentation du système**

Trois voyants à diodes électroluminescentes (LED) sont situés sur le bord gauche du boîtier du clavier tactile MAP clavier tactile :

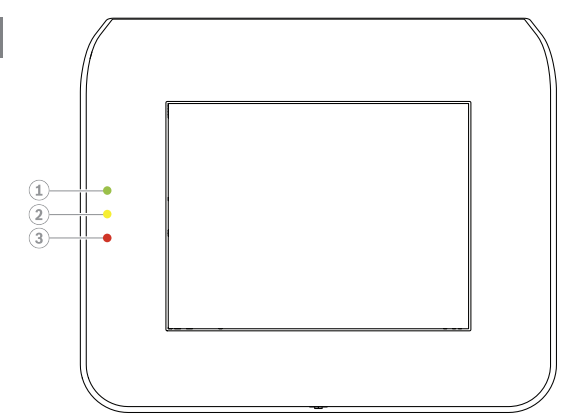

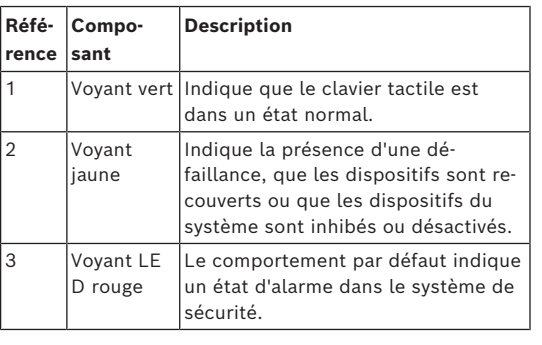

# **Fonctionnement**

## **Connexion**

## <span id="page-0-0"></span>**Comment se connecter**

- 1. Pour afficher l'écran de connexion, appuyez sur l'écran.
- 2. Dans le champ de code, entrez votre code. Le code utilisateur est une combinaison de l'ID utilisateur à 3 chiffres et d'un mot de passe à 6 chiffres (par exemple, 005 123456).
	- Si le code est correct, le **Menu principal** s'affiche.

## **Code non valide**

Si le code n'est pas correct, un message d'erreur s'affiche.

4 Pour effacer le champ du code, appuyez sur

Au bout de 10 saisies d'un code incorrect, le clavier tactile est verrouillé pendant deux minutes par défaut. Ces valeurs peuvent être configurées par l'installateur via RPS for MAP.

## **Neutralisation des alarmes**

## **Comment neutraliser l'alarme acoustique du clavier tactile local**

4 Touchez l'écran du clavier tactile local.

 $\Rightarrow$  L'écran de connexion s'affiche et l'alarme acoustique sur le clavier tactile local est neutralisée.

### **Comment neutraliser toutes les alarmes acoustiques des dispositifs éloignés**

- 1. Connectez-vous pour afficher toutes les alarmes acoustiques. Voir *[Comment se connecter](#page-0-0)*. La première et la dernière alarme s'affichent immédiatement.
- 2. Pour neutraliser les alarmes de tous les dispositifs acoustiques éloignés et du claviers tactiles,

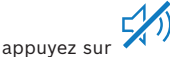

 $\Rightarrow$  Les alarmes de tous les dispositifs acoustiques éloignés et du claviers tactiles sont neutralisées.

### **Armement de secteurs**

#### **Procédure d'ouverture du menu Armer (Arm)**

Pour ouvrir le menu Armer (Arm), appuyez sur

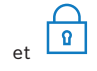

 $\Rightarrow$  Le menu **Armer (Arm)** avec trois options de menu s'affiche.

### **Comment armer**

Sélectionnez l'une des trois options de menu pour continuer.

La partition et la possibilité d'armement actuelle s'affichent.

– Une partition est prête pour l'armement si l'icône

 $\boxed{0}$ est affichée.

– Une partition n'est pas prête pour l'armement si

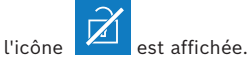

#### **Comment armer, si la partition est prête pour l'armement**

 $\checkmark$  Une partition est prête pour l'armement si

l'icône **en la constantiva de la constantant de la constantant de la constantant de la constantant de la constant** de cette partition sont dans un état normal.

1. Pour armer une partition qui est prête pour l'armement, appuyez sur l'option ou la partition souhaitée.

#### $\boxed{2}$ 2. Appuyez sur

Un compte à rebours démarre, en indiquant le temps restant pour quitter l'emplacement.

- 3. Quittez la partition dans le délai restant du compte à rebours.
- $\Rightarrow$  La partition est armée.

### **Comment rendre une partition prête pour l'armement**

 $\checkmark$  Une partition n'est pas prête pour l'armement si

l'icône **et affichée.** Il y a des dispositifs actifs ou défaillants dans cette partition.

1. Pour armer une partition qui n'est pas prête pour l'armement, appuyez sur l'option ou la partition souhaitée.

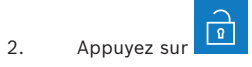

Tous les dispositifs actifs ou défaillants, qui peuvent ou non être inhibés, sont affichés.

3. Corrigez les problèmes des dispositifs affichés afin de rendre cette partition prête pour l'armement.

### **Comment forcer l'armement**

4 Si vous souhaitez armer le secteur sans les dispositifs affichés et si les conditions préalables sont remplies, appuyez sur Armement forcé (Force

### Arm).

## **Désarmement des secteurs**

## **Comment ouvrir le menu Désarmer (Disarm)**

Pour ouvrir le menu Désarmer (Disarm), appuyez sur

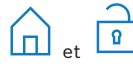

 $\Rightarrow$  Le menu **Désarmer (Disarm)** avec trois options de menu s'affiche.

### **Comment désarmer**

1. Sélectionnez l'une des trois options de menu pour continuer.

La partition et le statut d'armement actuel s'affichent. Une partition est armée et peut être

- désarmée si l'icône  $\begin{bmatrix} 0 \\ \end{bmatrix}$  est affichée.
- 2. Pour désarmer une partition, appuyez sur l'option ou la partition souhaitée.

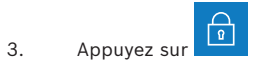

 $\Rightarrow$  La partition est désarmée.

### **Affichage du statut des secteurs**

# **Comment ouvrir le menu Statut (Status)**

1. Pour ouvrir le menu Statut (Status), appuyez sur

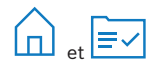

2. Le menu **Statut (Status)** avec quatre options de menu s'affiche.

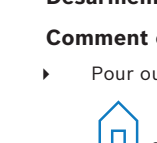

#### **Comment afficher le statut des partitions**

1. Appuyez sur Afficher le statut des partitions (View

#### Area Status).

Une liste de toutes les partitions et de leur sta-

tut s'affiche. Le symbole **indique que des** informations détaillées peuvent être affichées pour une partition. Vous pouvez également rechercher des partitions par nom ou filtrer des partitions selon leur état armement ou de désarmement.

2. Pour afficher des détails sur le statut d'une par-

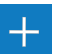

tion.

- tition, appuyez sur le symbole
- $\Rightarrow$  Les détails sur le statut de la partition s'affichent.

#### **Inhibition**

### **Comment ouvrir le menu Statut (Status)**

1. Pour ouvrir le menu Statut (Status), appuyez sur

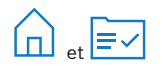

2. Le menu Statut (Status) avec quatre options de menu s'affiche.

#### **Comment inhiber ou rétablir un dispositif**

1. Appuyez sur Inhiber/Rétablir le dispositif (Bypass/

#### Unbypass Device).

Une liste de tous les dispositifs pouvant être inhibés ou rétablis s'affiche. Vous pouvez également rechercher des dispositifs par nom ou filtrer des dispositifs en fonction de leur statut de défaillance ou d'inhibition.

2. Pour modifier le statut d'un dispositif, appuyez sur le bouton de ce dispositif.

 $\Rightarrow$  L'icône **indique que le dispositif est réta**bli. L'icône **de la contraite de la contrait de la contraite de la contraite du cla-**

vier tactile indiquent que le dispositif est inhibé.

#### **Déconnexion**

#### **Comment se déconnecter**

Pour vous déconnecter, appuyez sur

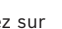

 $\rightarrow$ 

### **Dépannage**

En cas de problème ou de comportement inattendu du système, veuillez contacter votre installateur.

Pour des informations détaillées et des instructions sur le fonctionnement du clavier tactile MAP 5000, reportezvous au manuel d'utilisation correspondant.

Scannez le code QR pour télécharger le manuel d'utilisa-

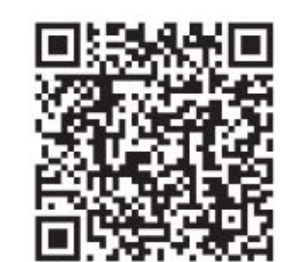

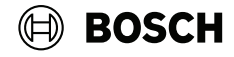

## **MAP touch keypad 5000**

IUI‑MAP0001‑3

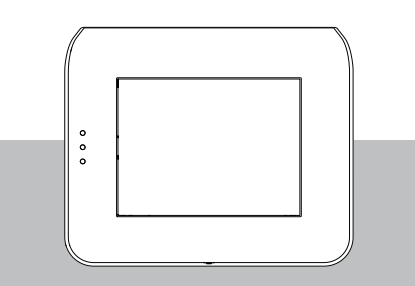

Guide de l'utilisateur rapide

#### Bosch Security Systems B.V.

Torenallee 49 5617 BA Eindhoven Netherlands

#### www.boschsecurity.com

© Bosch Security Systems B.V., 2024